## **2.4.4 Shared Option List (R-Type)**

An **R-Type Items** consists of a rich text passage known as Lead-In and a set of Answer Options that are shared by all the items included in the R-Type items. Questions Stems for an R-type item can be submitted either from already available R-Type items or by creating new R-Type Question Stems.

## **Create R-Type items**

Г

- 1. Select the **Develop Questions Write Item** menu.
- 2. Click the **Write Question** link.
- 3. On the **Write Question** page, select **Shared Option List (R-Type)** from the **Question Type** drop-down list.
- 4. The screen appears very similar to the MCQ type of items.

Please visit the **[Language-related features in Items](http://examdevhelp.pearsonvue.com/x/RgAEAQ)** page to learn about the **Language Code** drop-down list.⊗

a. Enter the **Lead-in** text for the R-Type item. The Lead-in text relates to each of the items in the R-Type item.

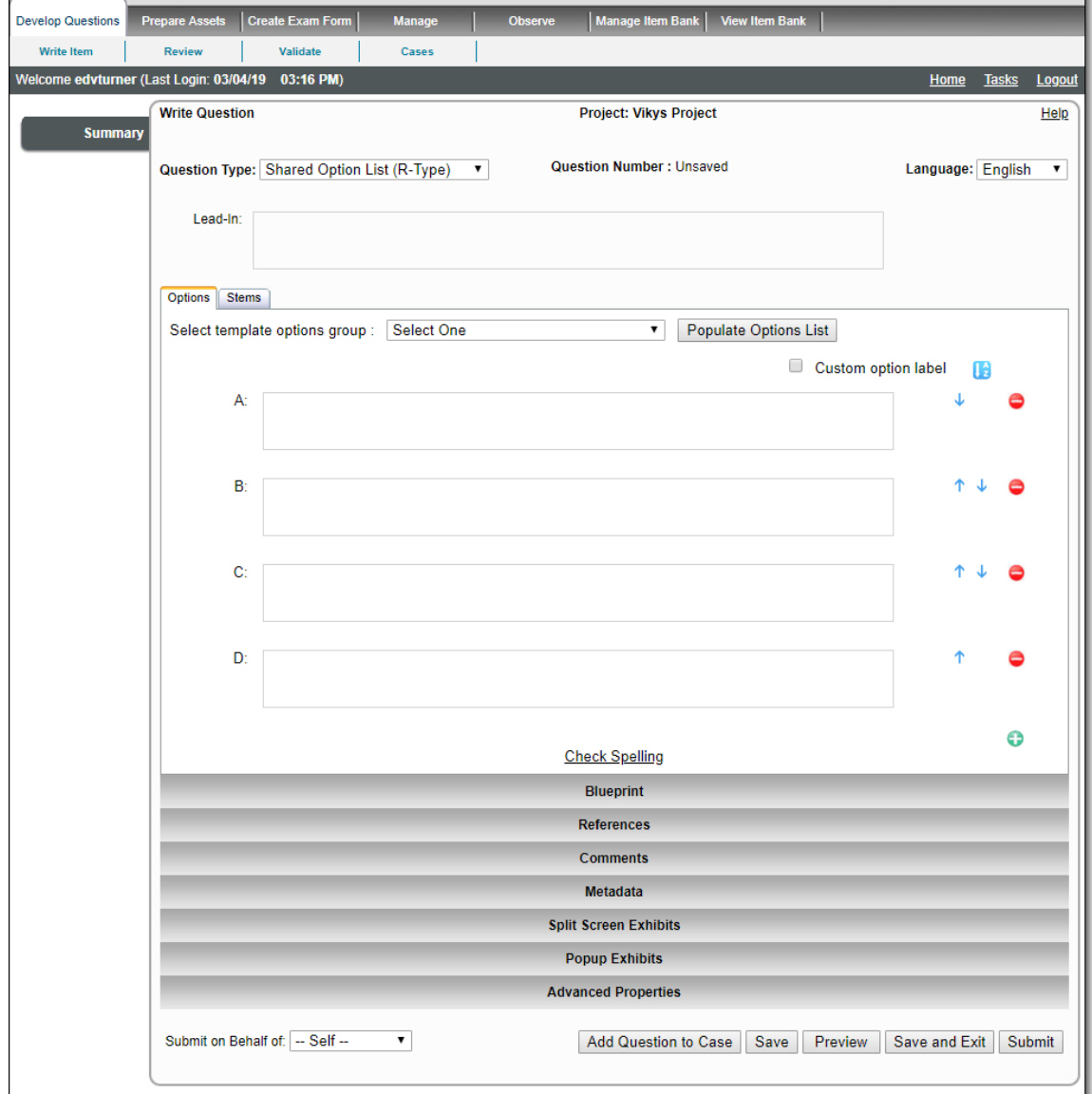

b. Enter the **Answer Options** in the Rich Text editor in the **Options** tab. The **Options** are the answers that can be selected for each of the items on the **Stems** tab.

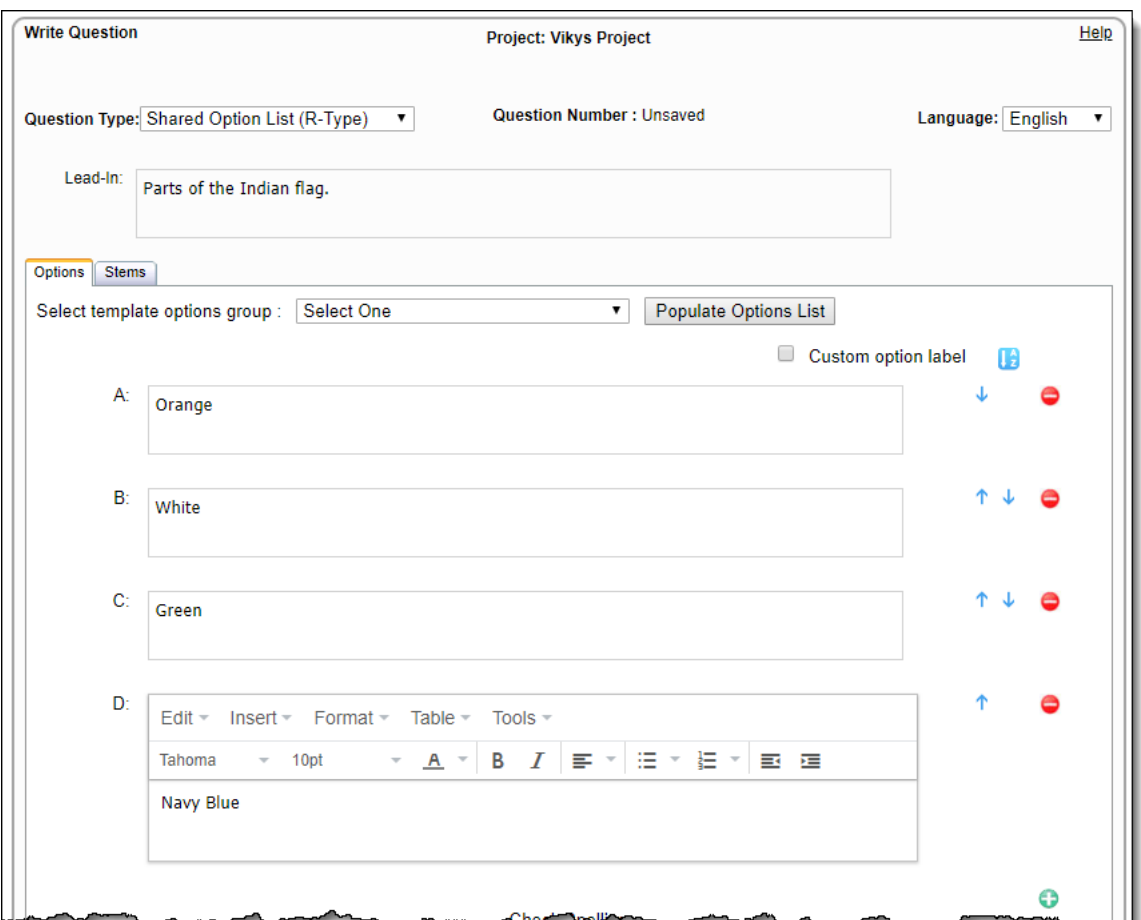

- c. You can use the automatically populate the R-Type options group list via template that is saved in the **R-Type Options** setting of the project Configuration.
	- i. Click the drop-down list in front of **Select template options group** in the **Options** tab and select one of the saved templates.
	- ii. Click the **Populate Options List** button to automatically populate the options list with options saved in the selected template. This only pulls data from the templates. You can modify the data to suit your requirements.

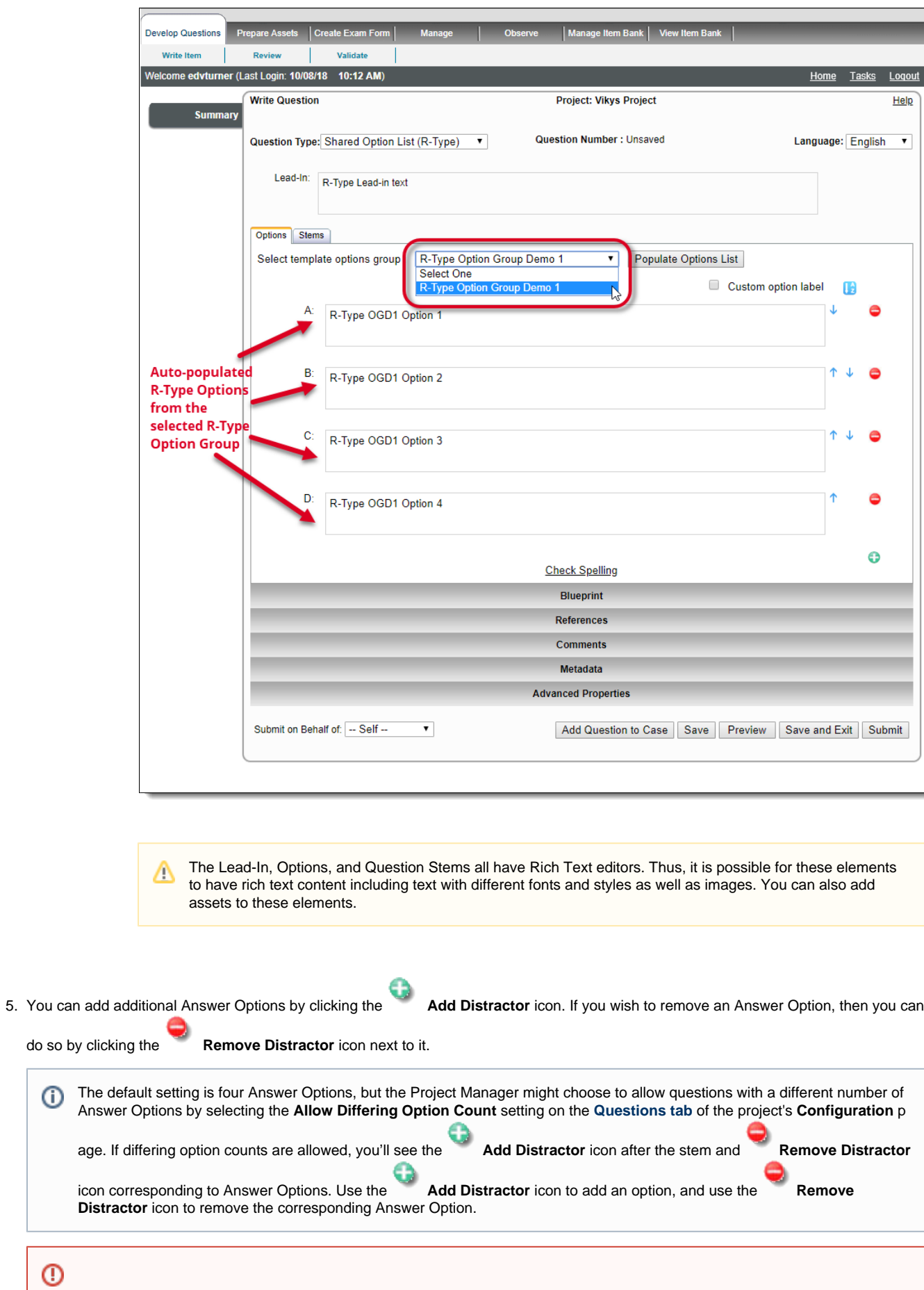

 $\odot$ 

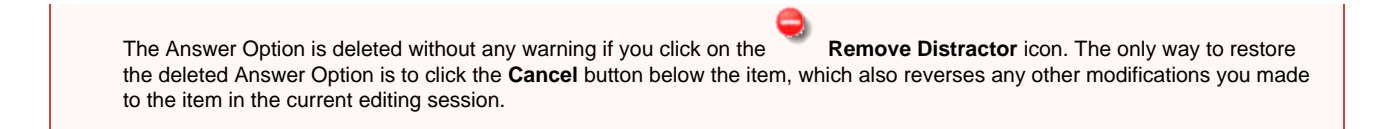

The minimum number of Answer Options is 2.

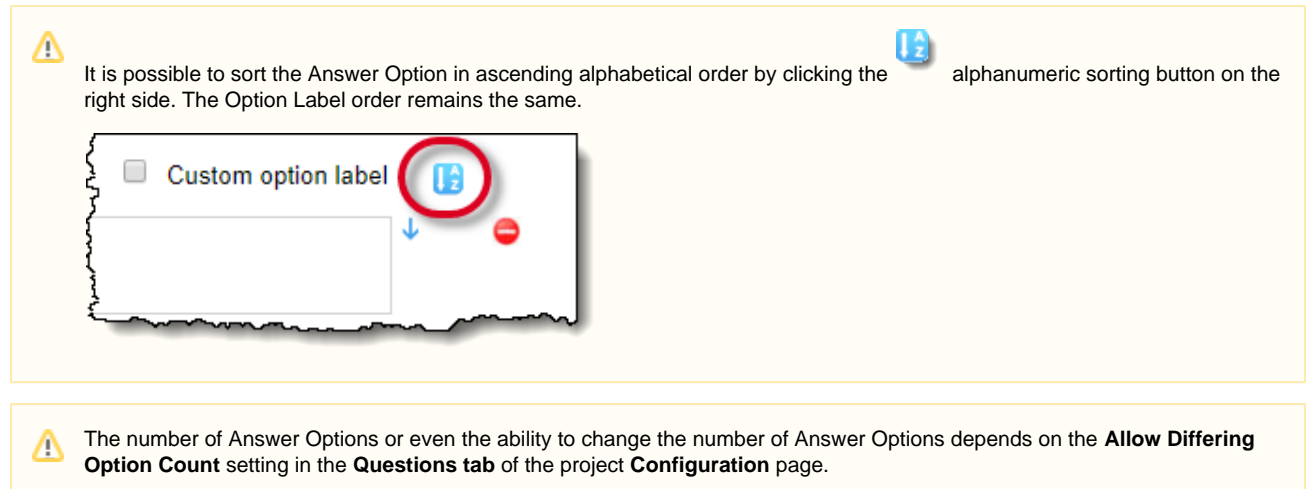

6. You can select the check box next to **Custom Option Label** if you wish to specify your own custom label(s) for the Answer Options.

It is possible to enter only a single alphabet or number in the custom Option label or it can be left blank.Λ

7. You can use the corresponding arrow required.

Move Up and Move Down icons on the right to manually reorder the Options as

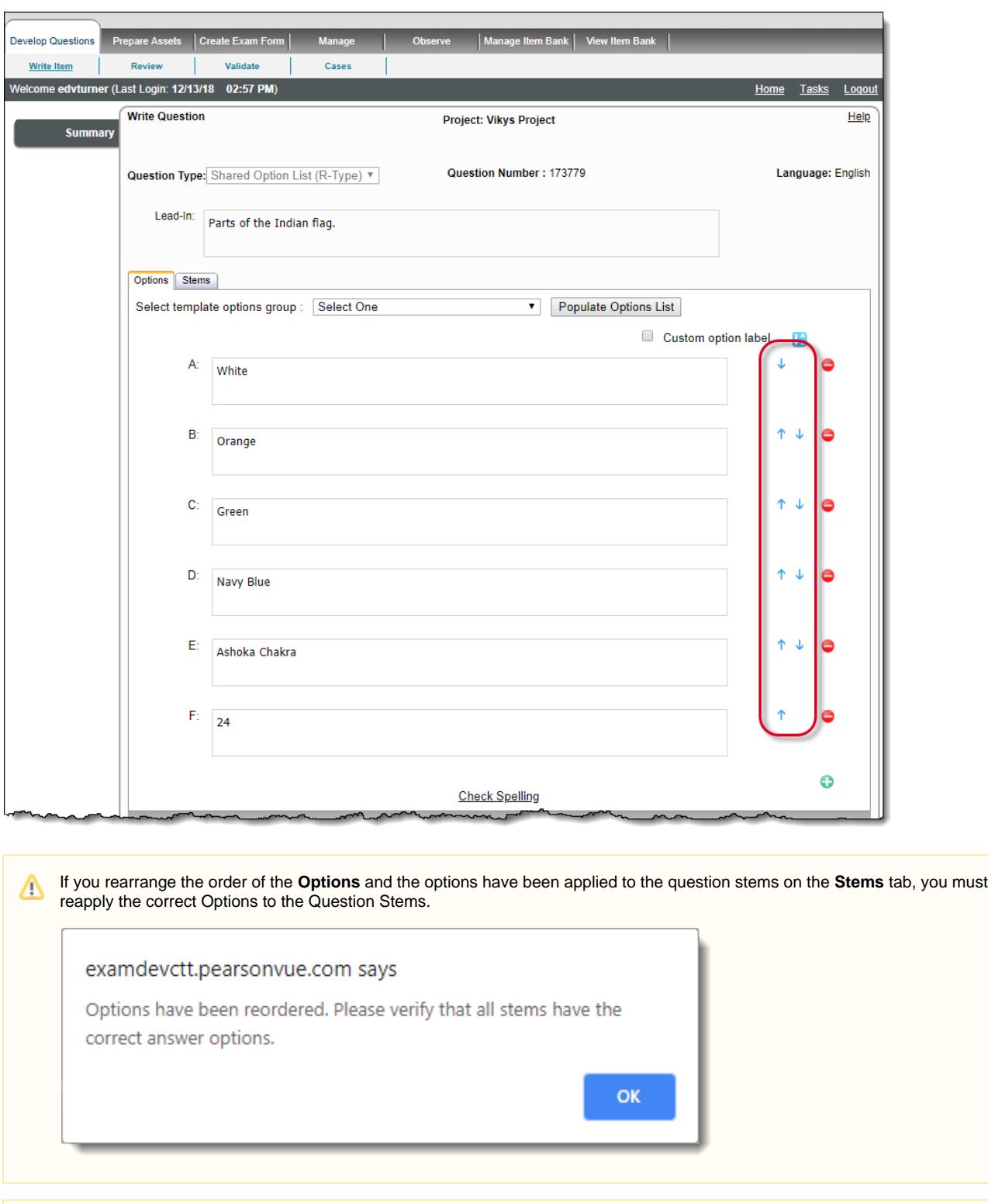

Only users with the permissions Create Questions, Review Questions, and Validate Questions can access this page.Δ

<sup>8.</sup> Now click the **Stems** tab. You can enter the **Question Stem** in the Rich Text editor.

![](_page_5_Picture_42.jpeg)

9. Select the correct Answer Option for this Question Stem from the **Correct option** drop-down list. The selected Option text is displayed in the **Correct option text**. سمد  $\overline{a}$ and the continued and the con-سر  $\overline{\phantom{a}}$ 

![](_page_5_Picture_43.jpeg)

## **Assigning Weights**

 $\odot$ 

Weights affect the examinee's score for an item. Assigning weights is optional and can be done via the **Weight** drop-down list.

The default selection item over here is **Default**, which assigns a score of "1" to the item.

![](_page_6_Picture_79.jpeg)

10. You can also add Question Stems previously created in other R-Type items by clicking the **Search for Stems** button to add Question Stems present in previously written R-Type items. A pop-up window with controls to search and retrieve opens. You are only adding the questions to your R-Type item. You must provide the correct answer to these items in the Options tab of your R-Type item.

![](_page_6_Picture_80.jpeg)

## $\sim$  How does the selection and pagination of search results work?

0

Users can optimize the number of search items per page by selecting a value from the **Items Per Page** drop-down; this number ranges from 10 to 50 per page. The default number is 20.

![](_page_6_Picture_5.jpeg)

The selected number of search items is displayed in the grid below the drop-down.

The search items per page can be changed and viewed at any time for the user's convenience.

The search results are listed on multiple pages according to the selected number of **Items Per Page** in the drop-down, if the total number of search items resulting from the search criteria exceeds the selected number of items per page.

The user can also directly jump to another page of the search results grid by clicking its corresponding link above the search results grid.

![](_page_7_Picture_0.jpeg)

The **Selection** drop-down in the left of the header row has four selection options: **None**, **Some**, **Page**, and **All**.

![](_page_7_Picture_2.jpeg)

This **Selection** drop-down is present on pages in which users need to select multiple search items for use such as viewing, modifying, etc.

The **Selection** drop-down options perform the following functions:

![](_page_7_Picture_184.jpeg)

![](_page_8_Picture_77.jpeg)

The number of Question Stems or even the ability to change the number of Question Stems depends on the **Maximum Stems** Δ **for R-Type Questions** setting in the **[Questions](http://examdevhelp.pearsonvue.com/x/YIIH)** tab of the project **Configuration** page.

12. If you have more than one Question Stem, then click the corresponding arrow on the right to reorder the Question Stem with reference to the ones before or after it. There is no confirmation message upon clicking the arrows and the Question Stems are immediately reordered.

![](_page_9_Picture_49.jpeg)

13. Blueprint, references, comments, and metadata can be specified as mentioned in other Item types.

The same blueprint, references, comments, and metadata are applicable to all the Question Stems.Δ

- 14. After entering all the data for the item, you can click on one of the below buttons:
	- Click the **Add Question to Case** button save the item and create a new case. The item is automatically attached to the case. Only users with permission to create cases will see this button.
	- Click the **Save** button. The item is saved and the item is checked-out preventing other users from making edits to the item. You remain on the Write Question page where further edits can be made to the item.
	- Click the **Preview** button. Changes to the item are saved, the item is checked-out, and the item is opened in the **Preview** window . Only users with permission to preview items will see this button.
- To save an incomplete item, click **Save and Exit**. The item is saved in a Draft state and checked-in so any users with access to the item may make edits to the item. It is visible in the **Draft/Returned Questions** tab of the **Project Writing Summary** page.
- To submit the item for review, click **Submit**. The item is saved and checked-in so any users with access to the item may make edits to the item. The item is advanced to the next reviewer in the list or to the next stage in the workflow.

A user can click **Submit on Behalf of** drop-down control and select one of the user names in the list to submit an item on behalf of the Δ selected user. The user list contains names of users enabled in the current project, except for the user who has logged in and is viewing the list. The list is displayed in ascending order by last name, first name, and user name. Once you click the **Submit** button, the item saves to the Draft mode and does not show for the current user.

![](_page_10_Picture_91.jpeg)

**Submit on Behalf of** drop-down list is not available at the time of Modify Question.

Click the **Check Spelling** link to check spellings for text in Stem and Options. The spelling is checked first against the built-in or Λ installed dictionary and then against the words specified for exclusion on the **[Dictionary tab](http://examdevhelp.pearsonvue.com/x/mYAK)** of your project's settings.

![](_page_10_Picture_92.jpeg)

Keep in mind that for users to write this type of item, it must be enabled on the **[Questions tab](http://examdevhelp.pearsonvue.com/x/YIIH)** of the project's **Configuration** page. Fro Δ m **Manage Settings Configuration Questions Allow Question types**, select **Shared Option List (R-Type)** from the list and click **U pdate**. If you do not see this type of item in the list, please contact your Project Manager to change the project settings.